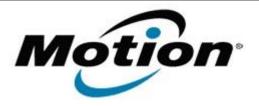

# Motion Computing Software Release Note

| Name             | C5v & F5v BIOS A05                                                                                                  |
|------------------|----------------------------------------------------------------------------------------------------|
| File Name        | CF5v_A05_BIOS.zip<br>CF5v_A05_BIOS(x64).zip                                                                         |
| Release Date     | July 13, 2011                                                                                                    |
| This Version     | A05                                                                                                    |
| Replaces Version | All previous versions                                                                                               |
| Intended Users   | Motion Computing C5v and F5v users                                                                                  |
| Intended Product | Motion Computing C5v and F5v Tablet PCs only                                                                        |
| File Size        | 1.8 MB                                                                                                    |
|                  | -Windows7 (32-bit/64-bit), all versions - Windows XP Tablet Edition 2005, Version 2002, Service Pack 2 - Installed. |

### **Fixes in this Release**

- Enable USB memory safely remove to prevent file corruption.
- Fix phantom F12 key events.
- Remove HD password option in BIOS setup.
   Motion has removed the ability to set a hard drive password within the BIOS of our systems. Motion is no longer able to provide support for this feature and as a result we are no longer offering it.

# **Installation and Configuration Instructions**

# **Important BIOS Installation Information**

- This BIOS update contains an EC update. To activate the EC change you must remove AC after the installation completes (shut down).
- This BIOS update will reset the BIOS configuration settings. After the installation is complete you will need to reapply any non-default BIOS configuration settings. The BIOS password will be preserved during the installation process.

#### To install the BIOS update:

- 1. Download the BIOS update to the directory location of your choice.
- 2. Unzip the file to a location on your local drive.
- 3. Double-click installer and follow the prompts.
  - Note: Ensure the tablet is using AC power before opening the file.
- 4. The update process may take some time. Do not manually power-off the tablet during the update.
- 5. The tablet will automatically shut down after installing the BIOS.

# Licensing

Refer to your applicable end-user licensing agreement for usage terms.